# EE-565-Lab3 ROS Interface with Low Level Control - Arduino

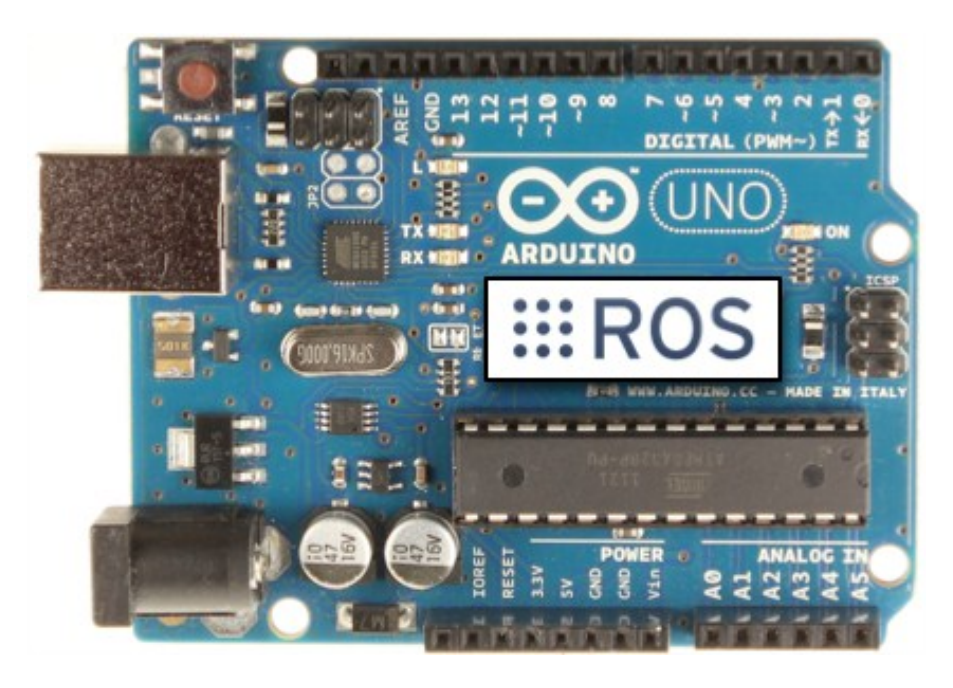

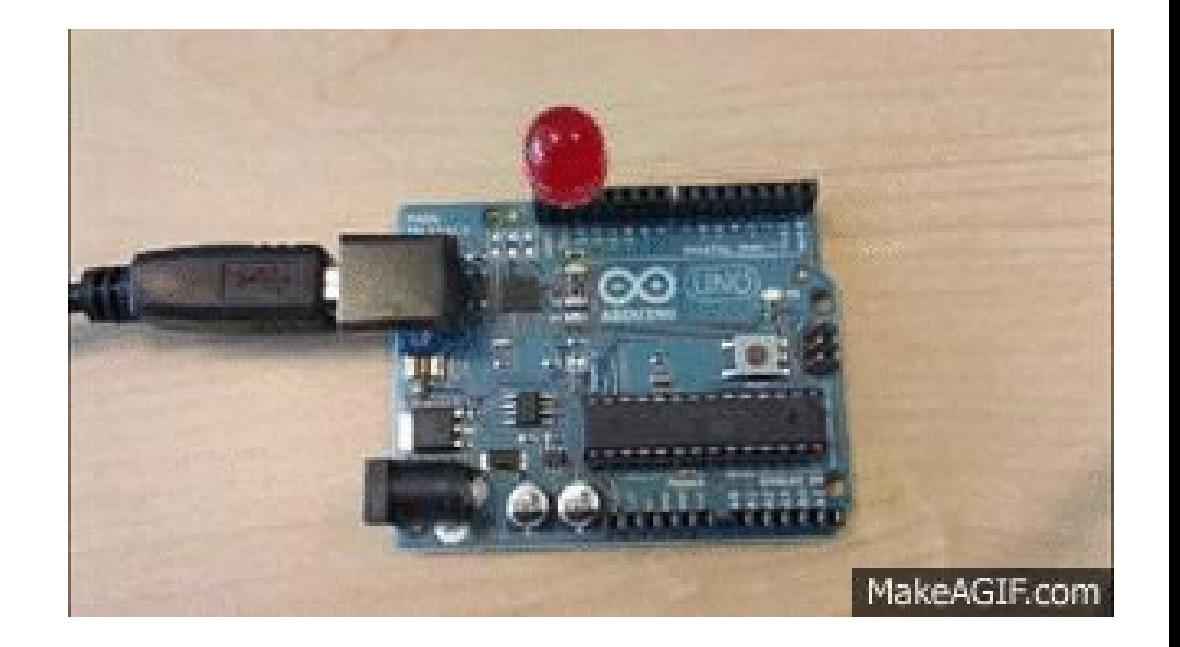

Dr. –Ing. Ahmad Kamal Nasir

# Today's Objectives

- Introduction to Arduino
- Writing simple Arduino sketches
	- Serial Communication
	- Motor Speed Control
	- Quadrature Encoder Interface
	- PID Library
- Interface with ROS
- Writing a publisher/subscriber node

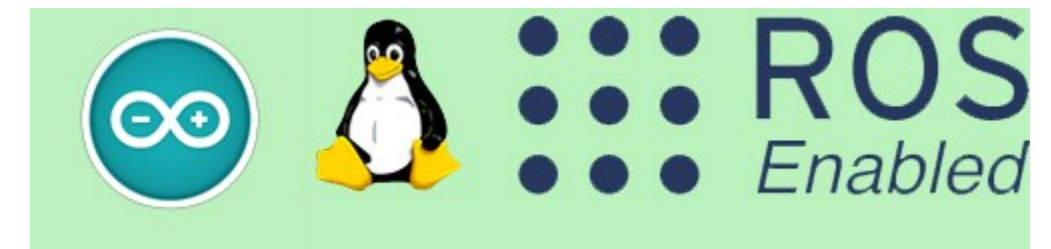

#### Arduino Mega- Hardware

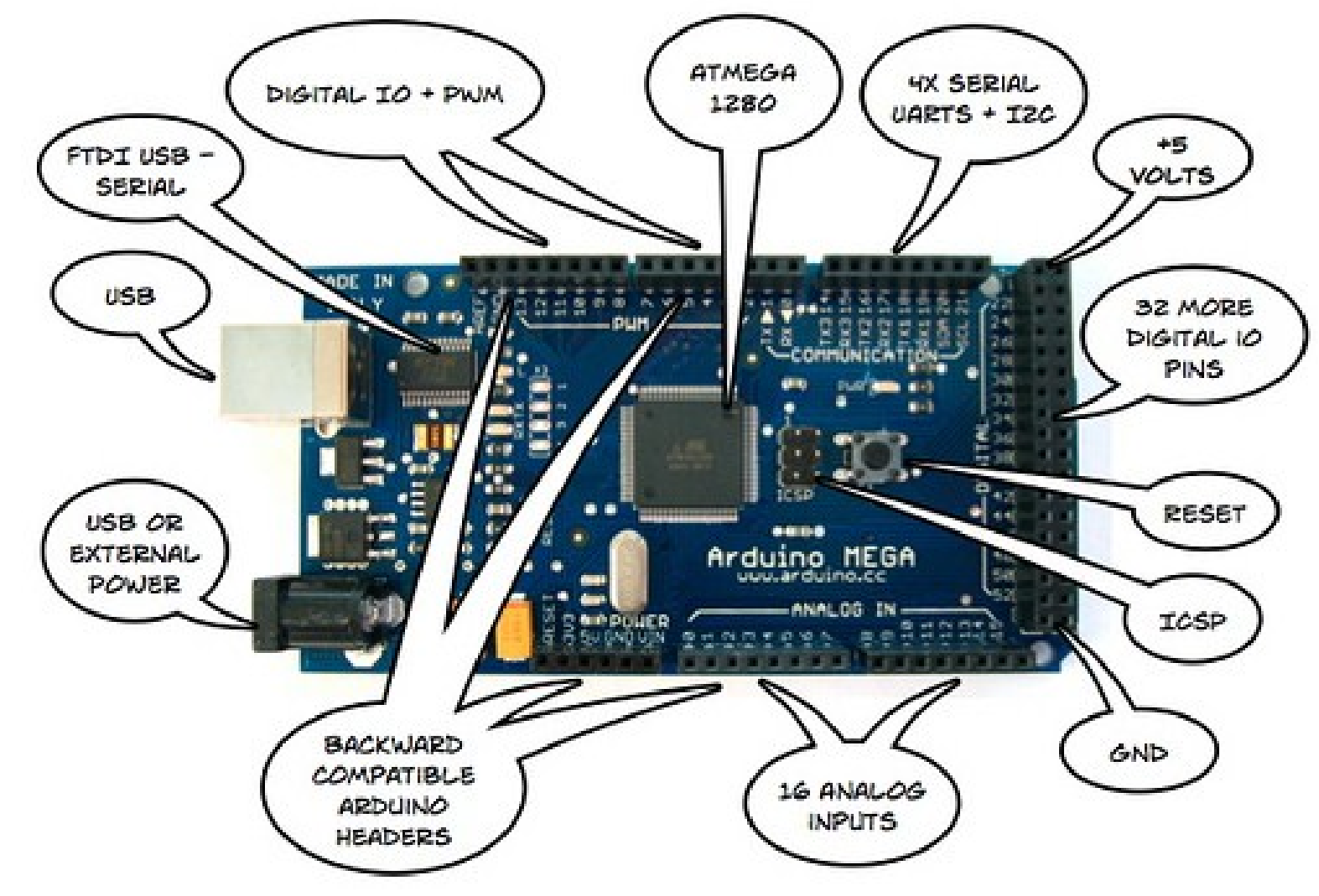

### Arduino IDE- Software

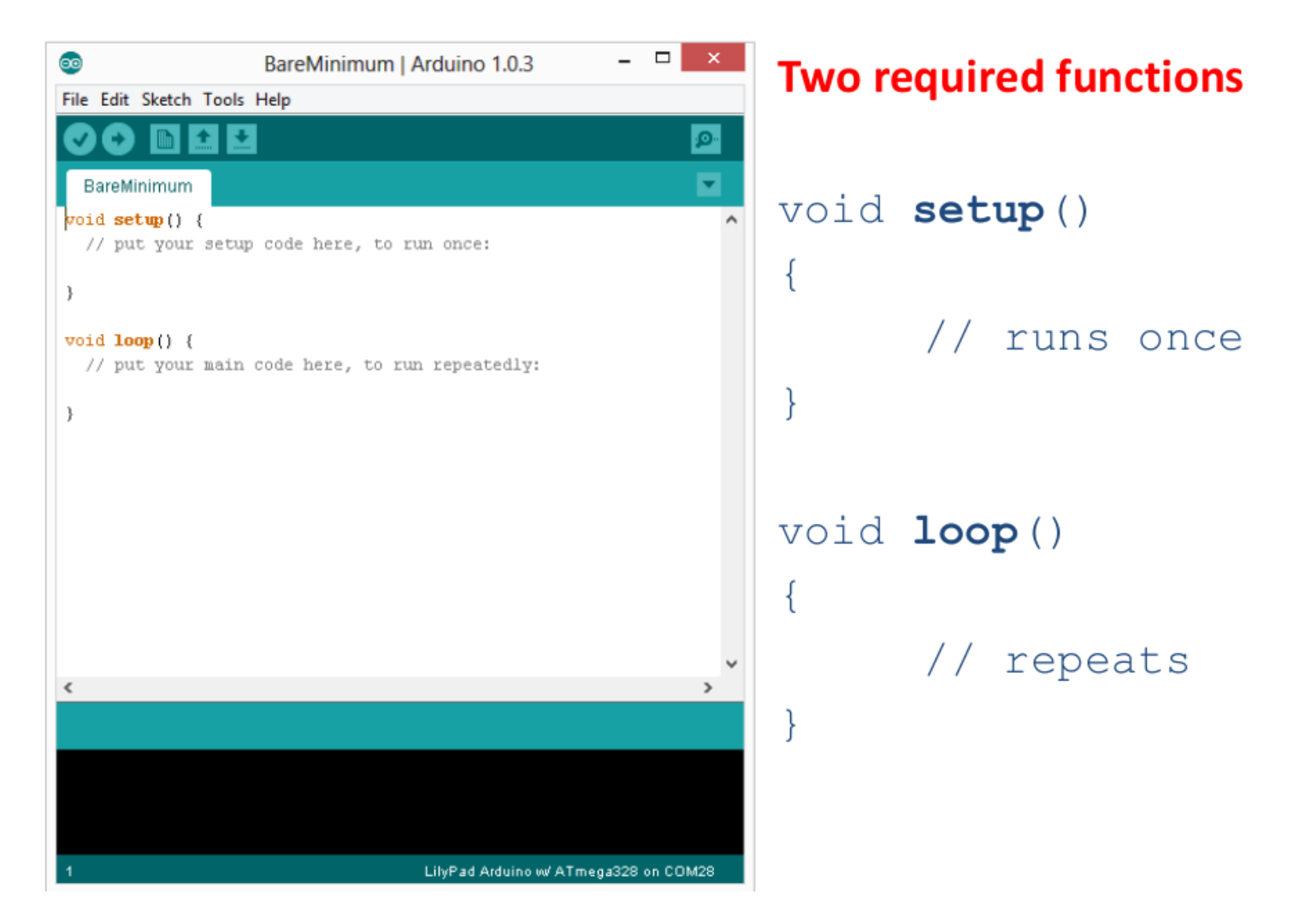

# Programming Reference

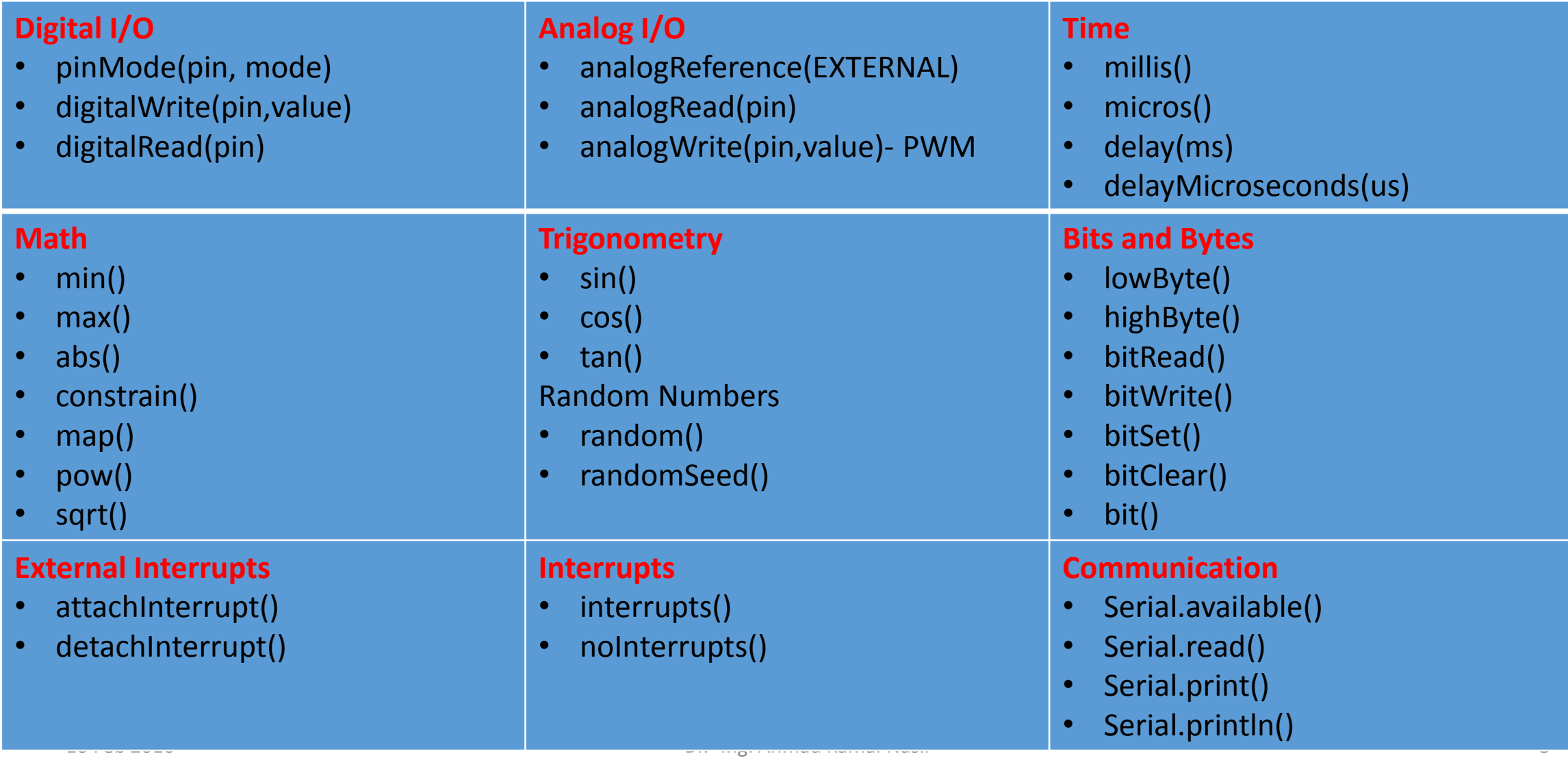

- Check out:<http://arduino.cc/en/Guide/HomePage>
	- 1. Install Arduino environment
		- sudo apt-get install arduino
	- 2. Connect the board to your computer using USB cable
	- 3. Launch Arduino IDE

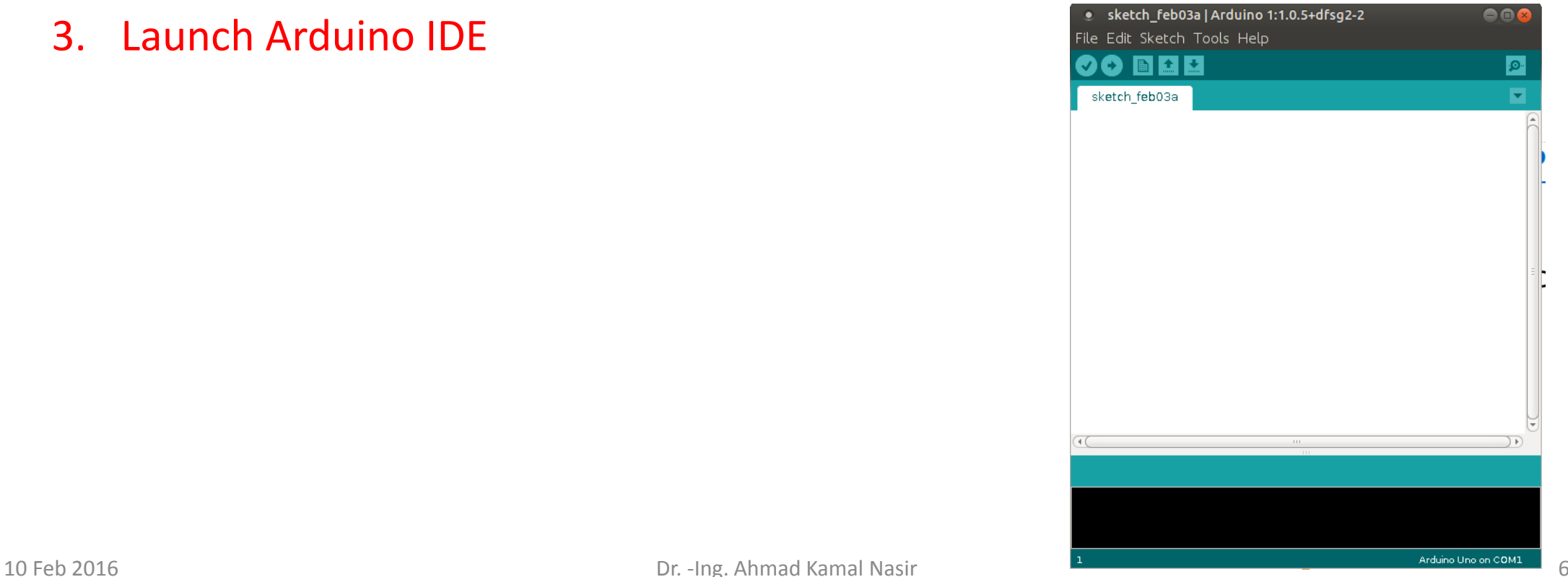

- Check out:<http://arduino.cc/en/Guide/HomePage>
	- 1. Install Arduino environment
		- sudo apt-get install arduino
	- 2. Connect the board to your computer using USB cable
	- 3. Launch Arduino IDE
	- 4. Select Board

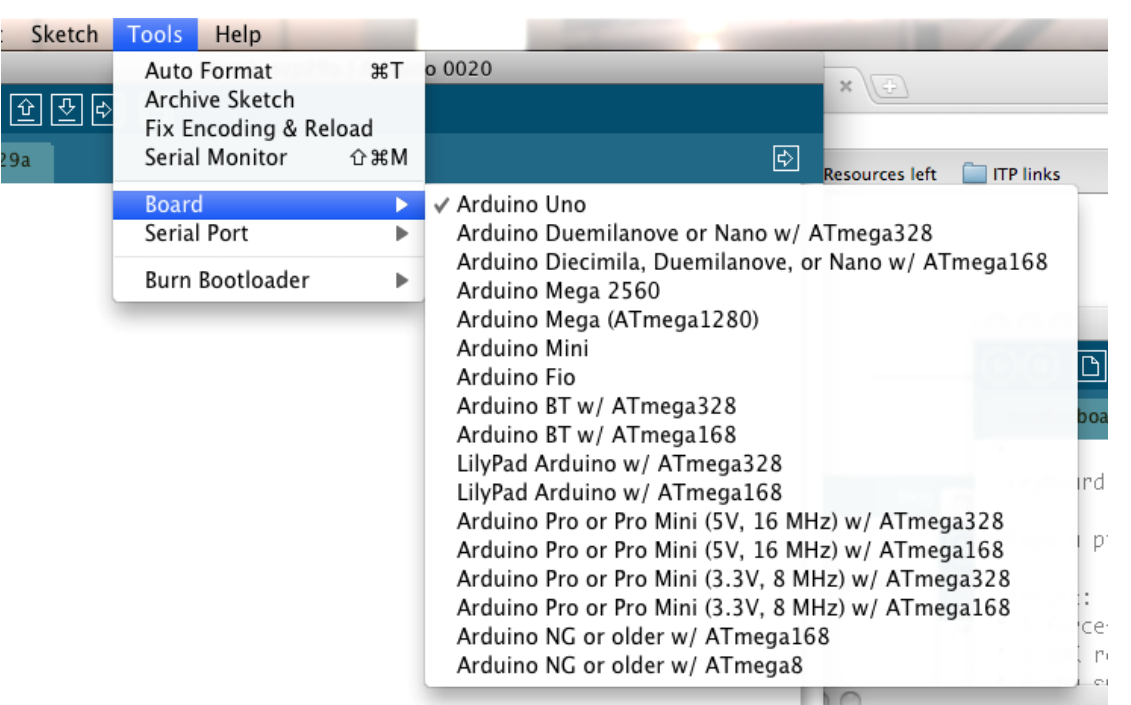

- Check out:<http://arduino.cc/en/Guide/HomePage>
	- 1. Install Arduino environment
		- sudo apt-get install arduino
	- 2. Connect the board to your computer using USB cable
	- 3. Launch Arduino IDE
	- 4. Select Board
	- 5. Select your serial port

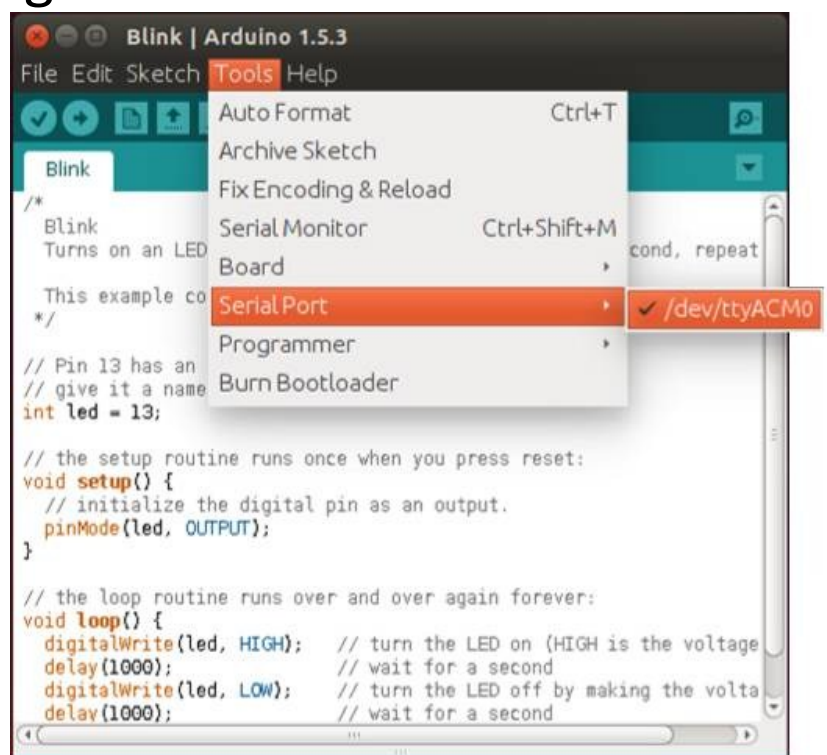

- Check out:<http://arduino.cc/en/Guide/HomePage>
	- 1. Install Arduino environment
		- sudo apt-get install arduino
	- 2. Connect the board to your computer using USB cable
	- 3. Launch Arduino IDE
	- 4. Select Board
	- 5. Select your serial port
	- 6. Open the blink example

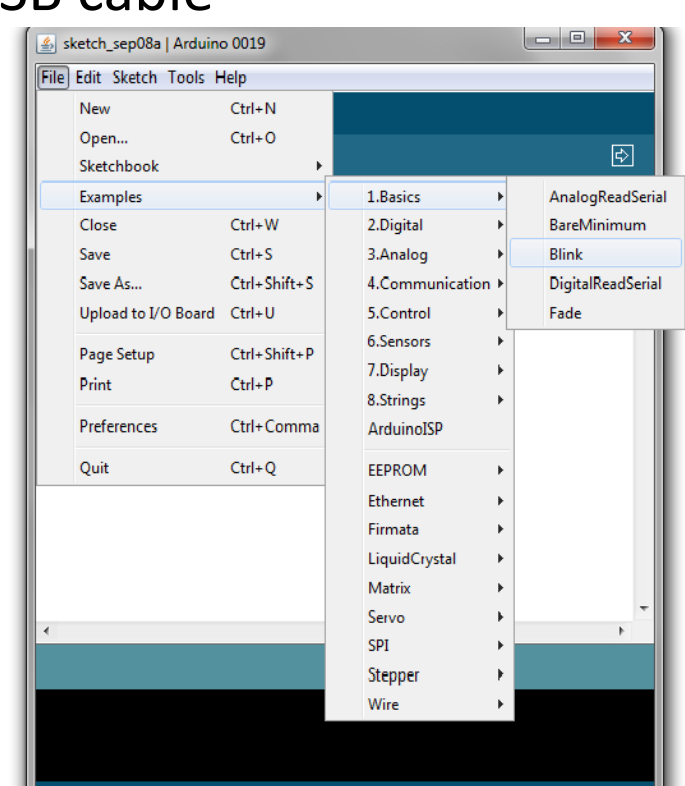

- Check out:<http://arduino.cc/en/Guide/HomePage>
	- 1. Install Arduino environment
		- sudo apt-get install arduino
	- 2. Connect the board to your computer using USB cable
	- 3. Launch Arduino IDE
	- 4. Select Board
	- 5. Select your serial port
	- 6. Open the blink example
	- 7. Upload the Program

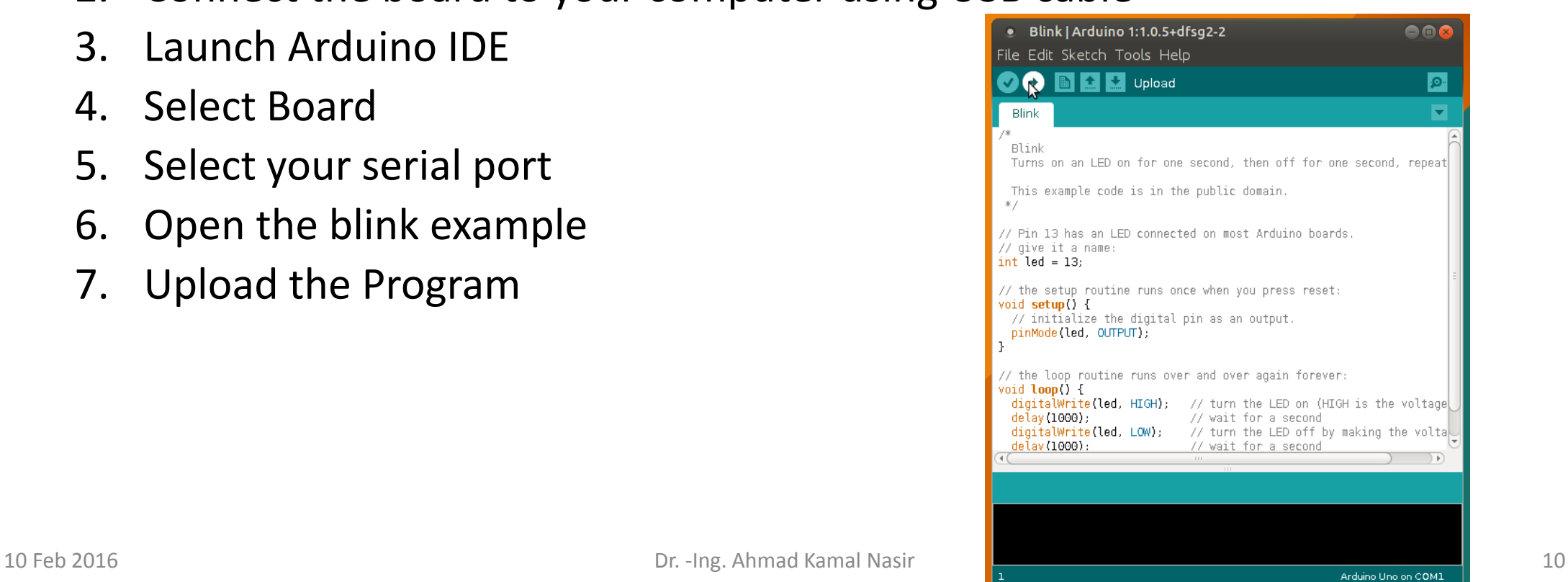

## Development Lifecycle

- Write your sketch
- Press Compile button
- Press upload button to download your sketch into the microcontroller

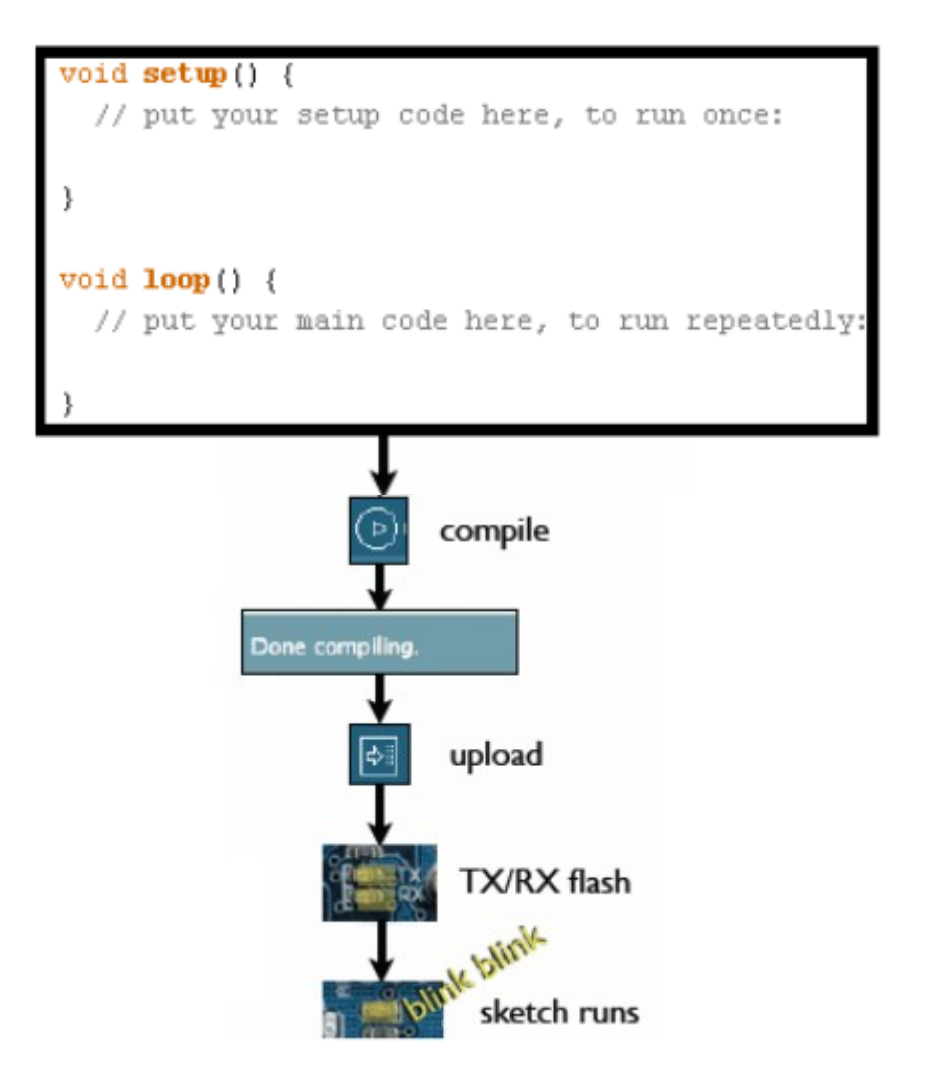

## Serial Communication

#### Method used to transfer data between two devices.

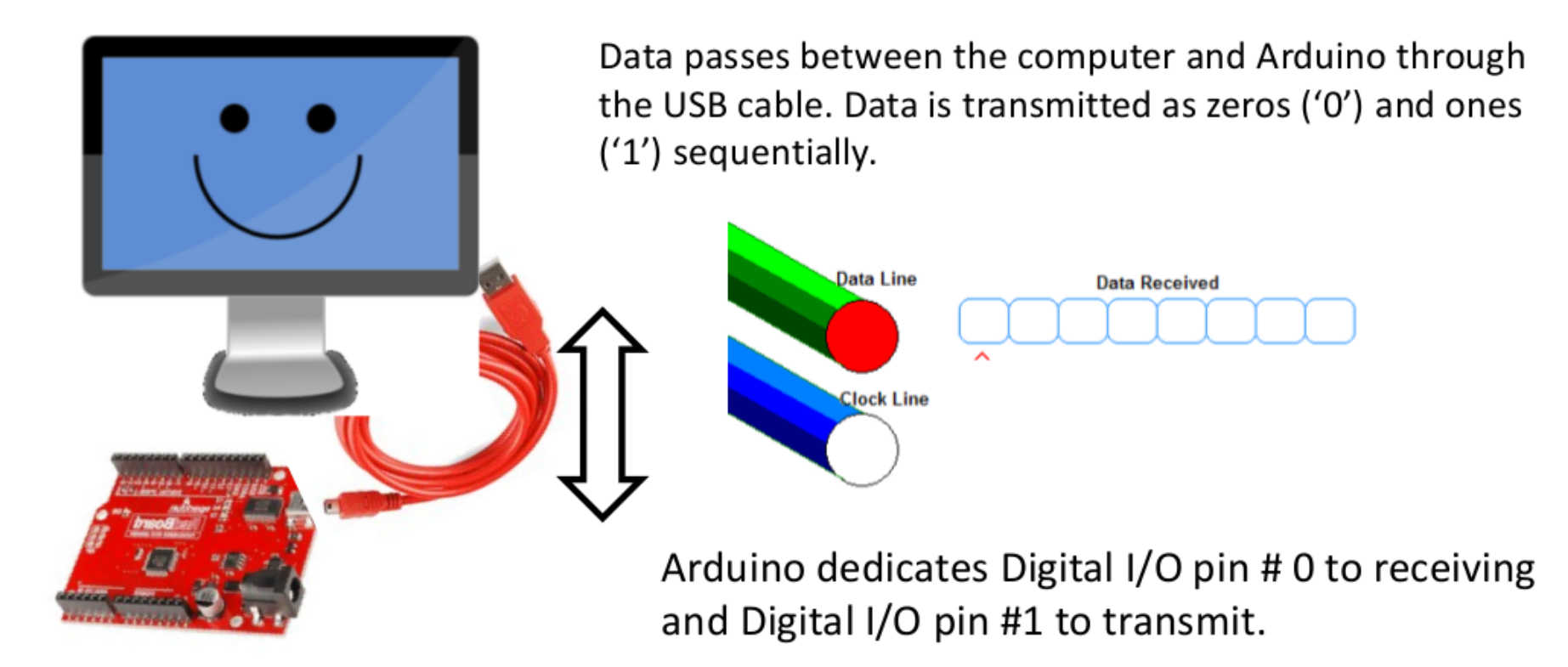

# Task 1: Arduino Getting Started

- Try it out with the **"SerialEvent"** sketch
- Run by executing arduino in terminal
- Load **"File-> Examples-> Communication->SerialEvent"**
- Select the correct **Tools->Board**
- And then right Serial Port. If your Serial Port option is greyed out, run **sudo chmod a+rw /dev/ttyACM0**

#### Serial Event - Sketch

```
String inputString = "";
boolean stringComplete = false;
                                                     void serialEvent()
void setup()
 Serial.begin(9600);
                                                      while (Serial.available())
 inputString.reserve(200);
                                                       char in Char = (char)Serial.read();void loop()
                                                       inputString += inChar;
                                                       if (inChar == '\n\langle n' \rangleif (stringComplete)
                                                        stringComplete = true;
  Serial.println(inputString);
  inputString = "";stringComplete = false;
```
#### Serial Monitor

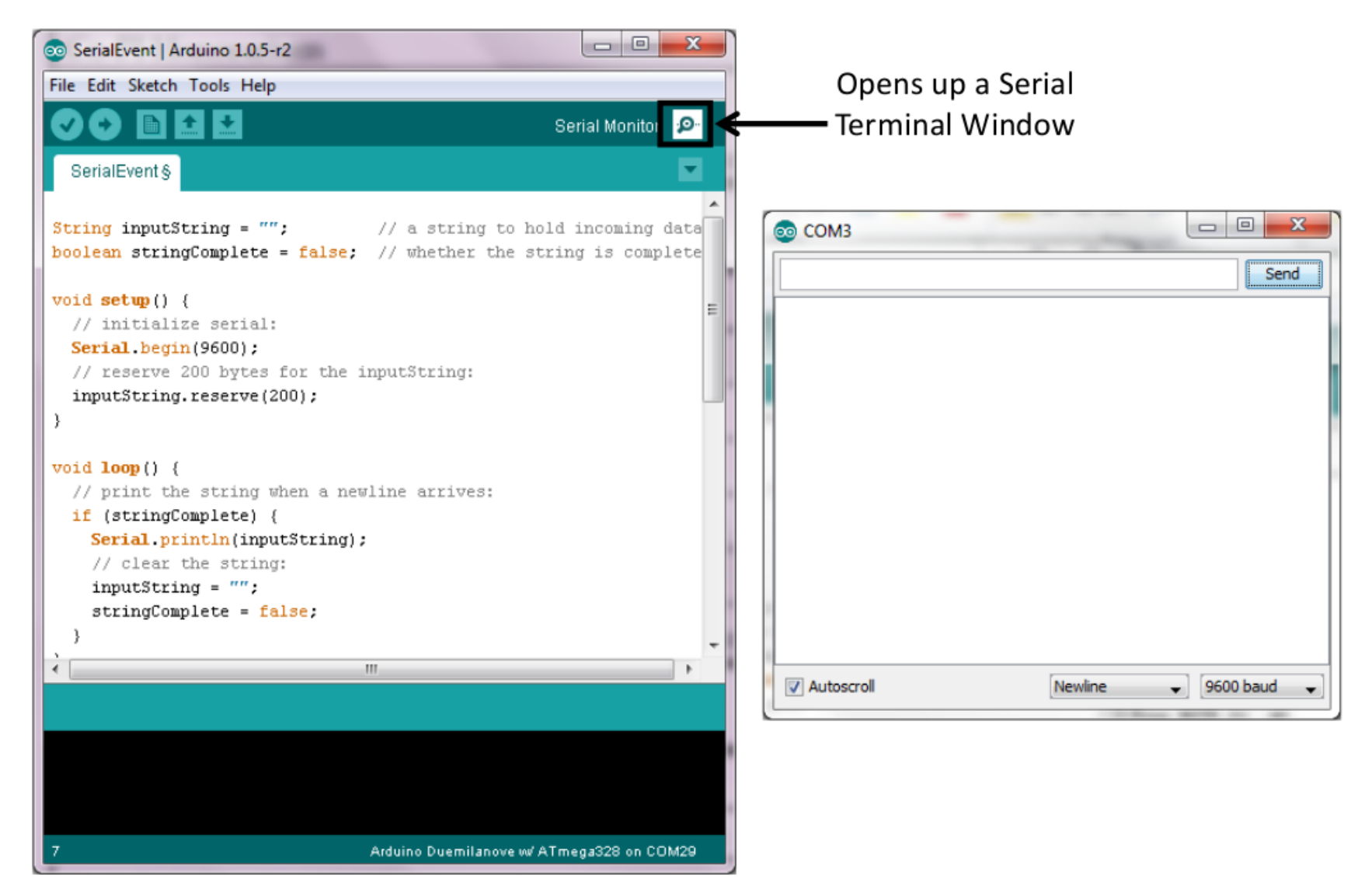

# Task 2: Open Loop Speed Control

- Download and modify "motorSpeed" sketch
- Concepts to be learned
	- DC Motor Speed Control (open-loop)
		- H-Bridge
	- Digital Outputs & PWM generation

#### H-Bridge- Concept

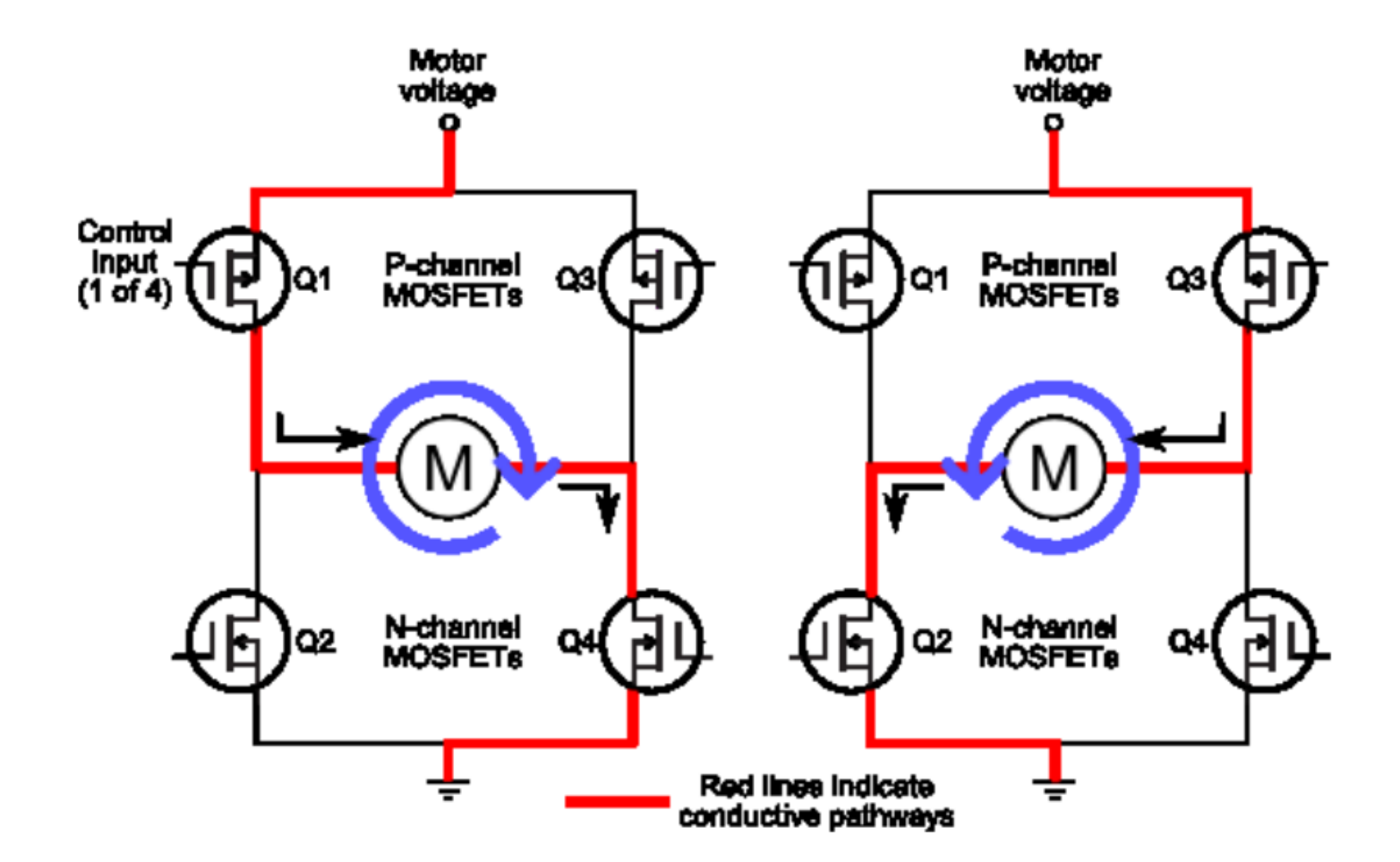

# H-Bridge- Hardware

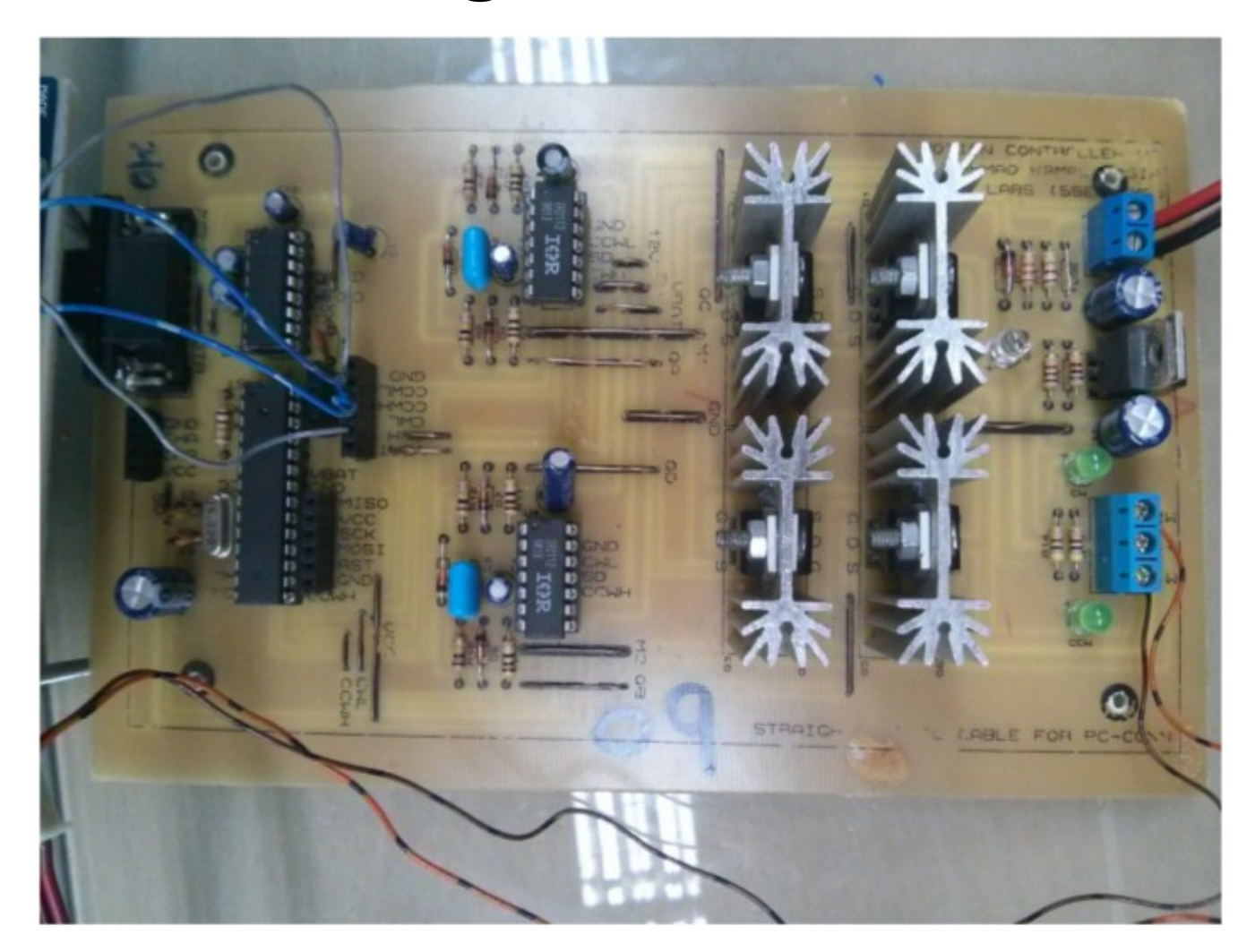

#### Generating PWM

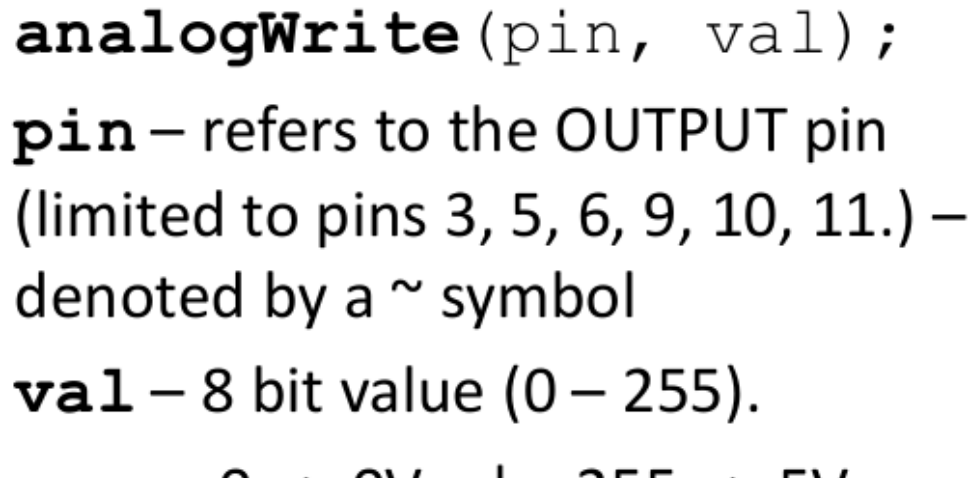

 $255 \Rightarrow 50$  $0 \Rightarrow 0V$ 

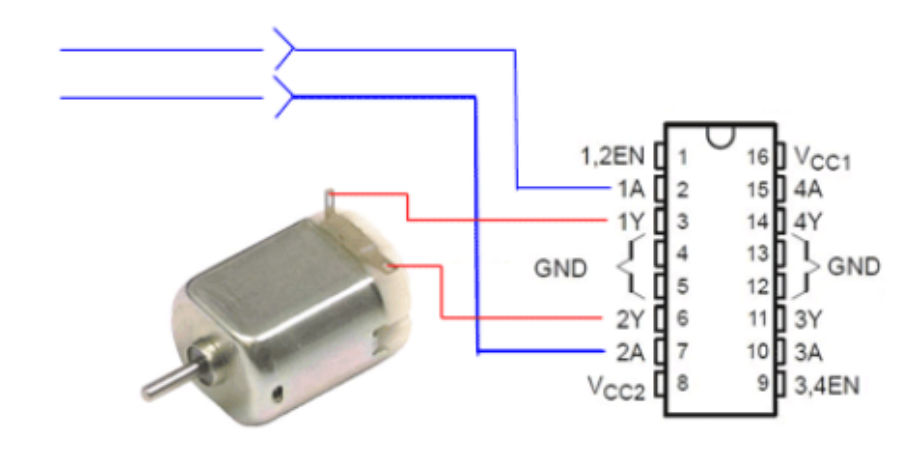

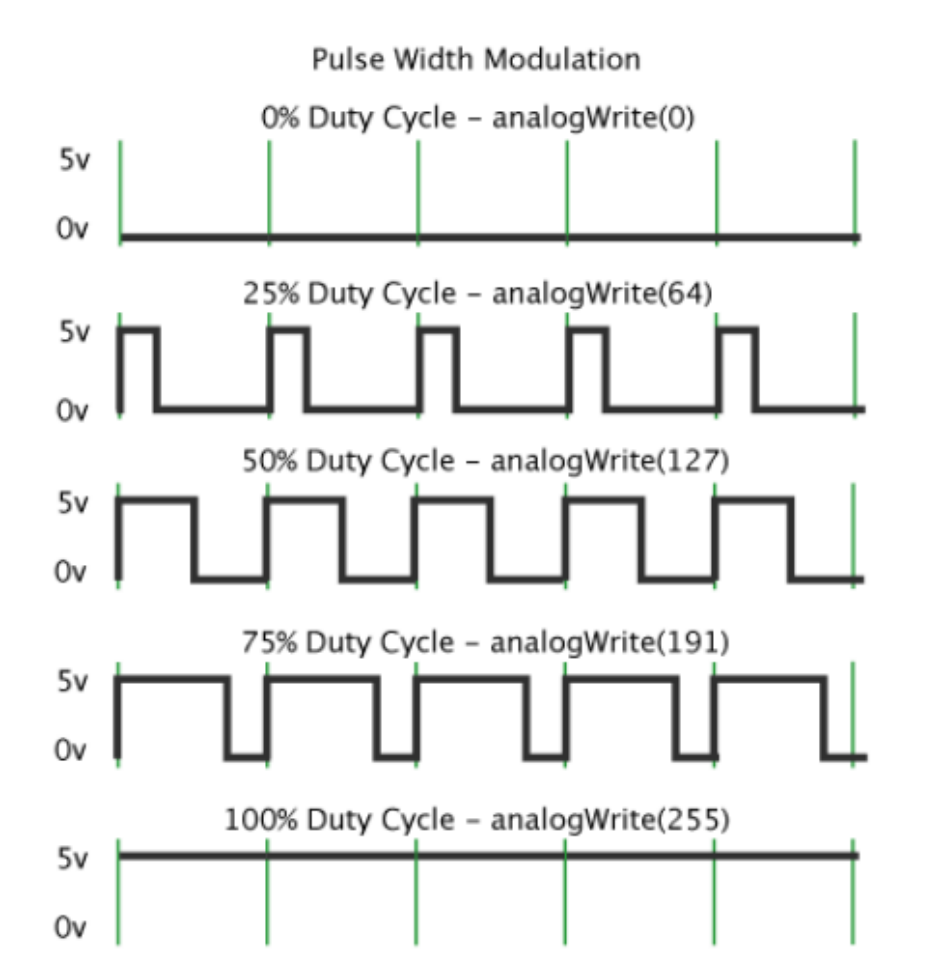

### Hardware + Software Setup

• Download

"motorSpeed" sketch from LMS

- Connect the motor power wires to the H-Bridge output
- Connect the arduino

control signals to the H-Bridge input

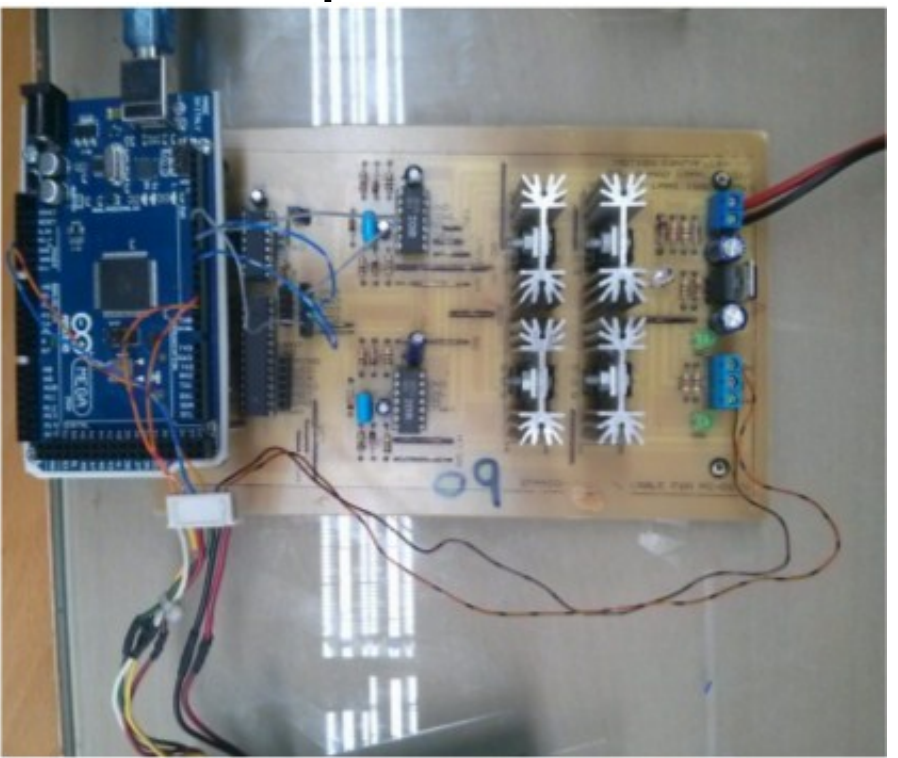

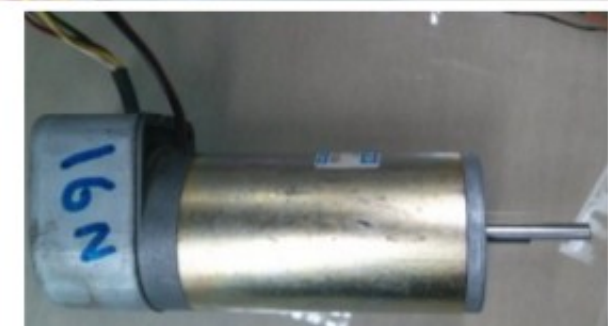

# Motor Speed Control (Open-Loop)

```
int motorDirection, motorPWM;
int CCWH = 9;
int CCWL = 8;
int CWH = 10;
int CWL = 7;
void setup()
 pinMode(CWH, OUTPUT);
 pinMode(CWL, OUTPUT);
 pinMode(CCWH, OUTPUT);
 pinMode(CCWL, OUTPUT);
 motorDirection = 2;
 motorPWM = 128;void loop()
 MotorControl(motorDirection, motorPWM);
```
void MotorControl (int dir, int pwm) { if (  $dir == 1$ ) { digitalWrite(CCWL, LOW); digitalWrite(CCWH, LOW); digitalWrite(CWL, HIGH); analogWrite(CWH, pwm); } else if (dir == 2) { digitalWrite(CWL, LOW); digitalWrite(CWH, LOW); digitalWrite(CCWL, HIGH); analogWrite(CCWH, pwm);  $\}$  else { digitalWrite(CWL, LOW); digitalWrite(CCWL, LOW); analogWrite(CWH, 0); analogWrite(CCWH, 0);

# Task 3: Velocity Feedback using Quadrature Encoder

- Download and modify "encoder" sketch to periodically transmit calculated velocity
	- Quadrature encoder interface
	- Interrupts processing

#### Quadrature Encoder

- Measure rotation direction and velocity
- Specified by the number of pulses per revolution
- Some recent microcontrollers have specialized hardware unit for interface

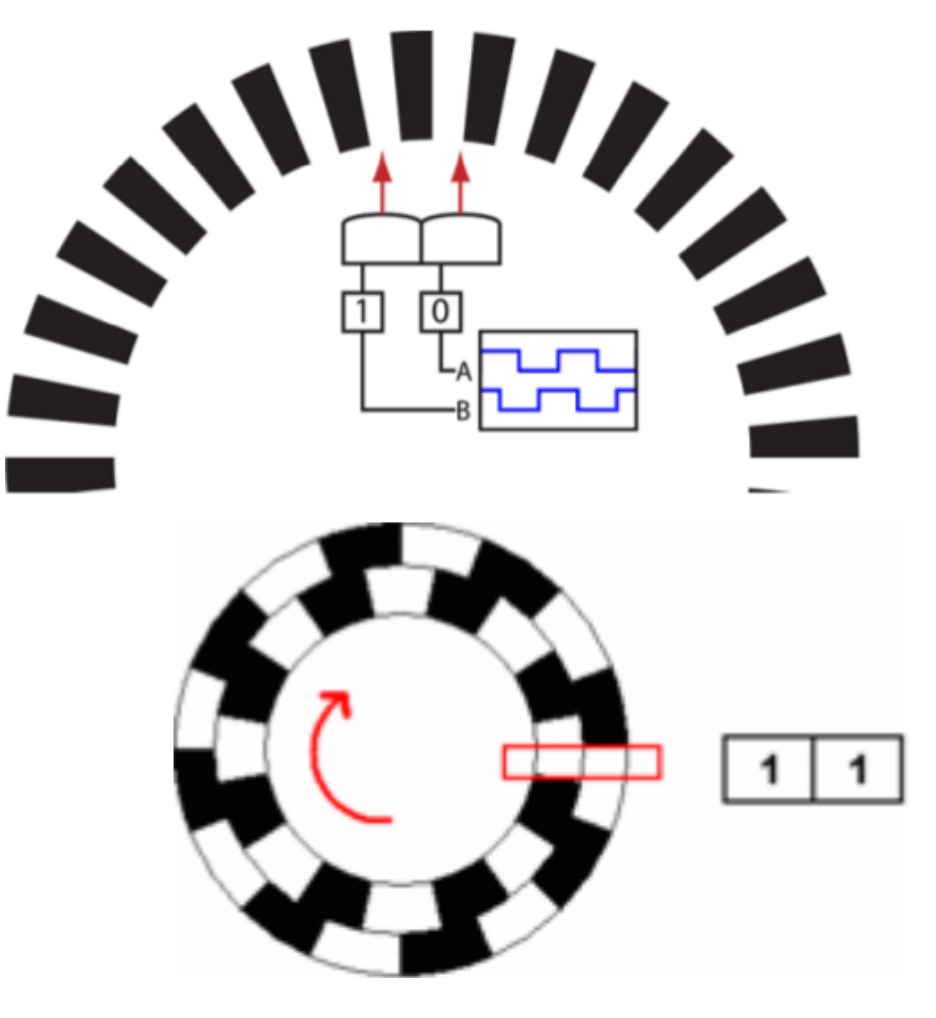

#### H-Bridge Control + Encoder Wiring Setup

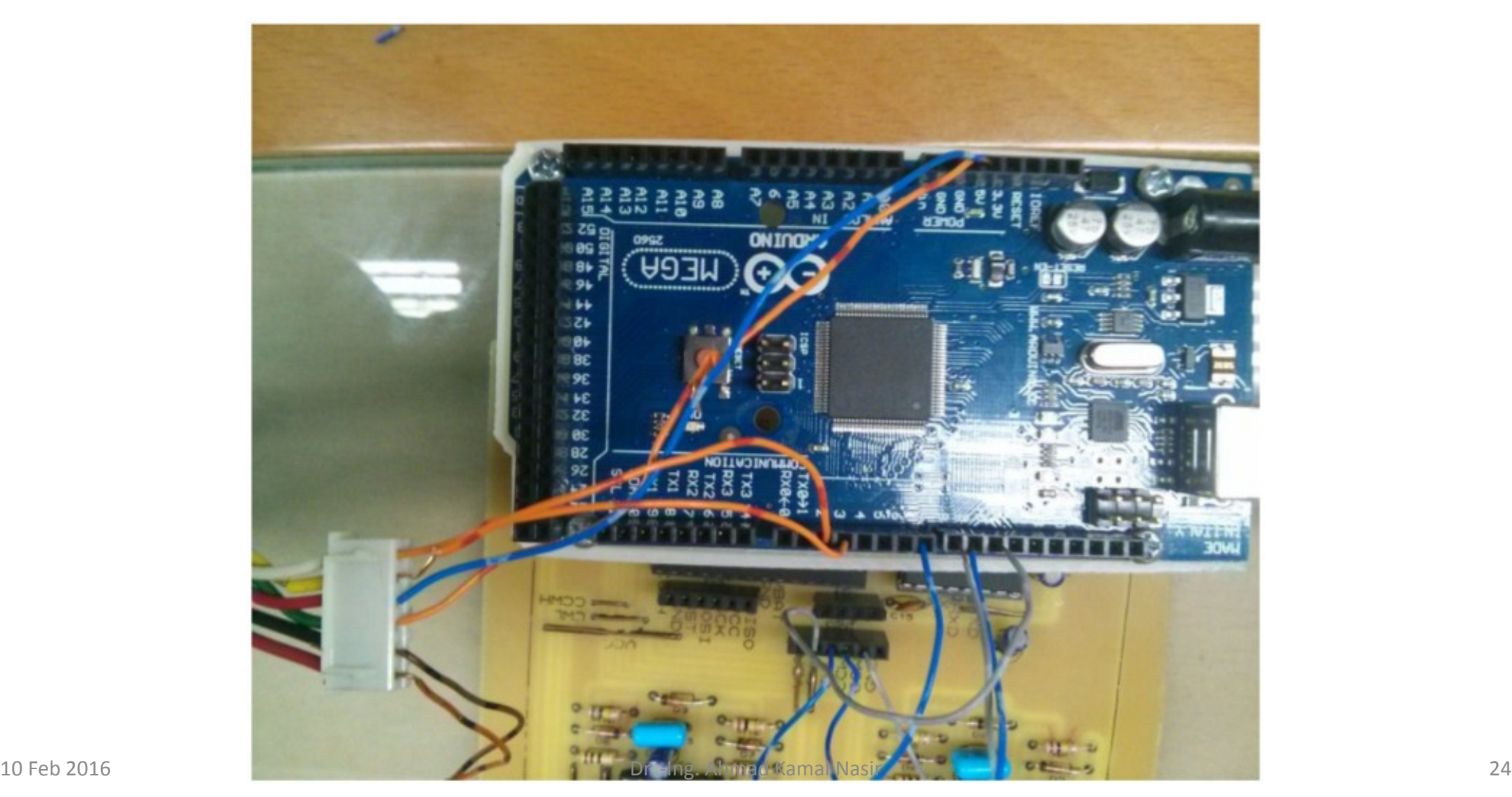

# Quadrature Encoder for velocity

**#define encoder0PinA 2 #define encoder0PinB 3**

**volatile signed long encoder0Pos = 0; float currTicks=0, prevTicks=0, dTicks=0, velDPS=0 ,velRPS=0;**

**unsigned long currentTime, prevTime, dTime, finalTime;**

#### **void setup()**

**{**

**}**

**pinMode(encoder0PinA, INPUT); pinMode(encoder0PinB, INPUT); attachInterrupt(0, doEncoderA, CHANGE); attachInterrupt(1, doEncoderB, CHANGE); finalTime = micros();**

#### measurement

#### **void loop()**

**{**

**}**

**}**

**currentTime = micros(); dTime = currentTime - prevTime; prevTime = currentTime; currTicks = encoder0Pos;**

**dTicks = currTicks-prevTicks; prevTicks = currTicks;**

**velDPS = (dTicks\*360/400)\*1000000/d** <sup>Chans</sup> **velRPS = velDPS/360; if ( currentTime >= finalTime ){ Serial.println (velRPS); finalTime = currentTime + 1e6;**

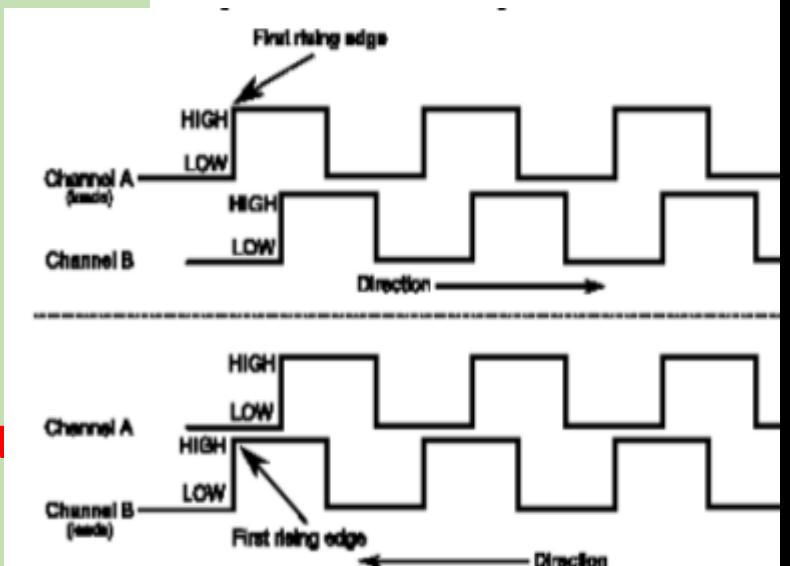

# Quadrature Encoder for velocity measurement (Cont.)

#### **void doEncoderA()**

**{**

**}**

**}**

```
// look for a low-to-high on channel A
if (digitalRead(encoder0PinA) == HIGH) {
 // check channel B to see which way 
encoder is turning
 (digitalRead(encoder0PinB) == LOW) ? 
encoder0Pos++ : encoder0Pos-- ;
  }
```
**else // must be a high-to-low edge on channel A**

```
{
// check channel B to see which way encoder 
is turning
```

```
(digitalRead(encoder0PinB) == HIGH) ? 
encoder0Pos++ : encoder0Pos-- ;
```
**void doEncoderB()**

**}**

**{**

**}**

**}**

**{ // look for a low-to-high on channel B if (digitalRead(encoder0PinB) == HIGH) { // check channel A to see which way encoder is turning (digitalRead(encoder0PinA) == HIGH) ? encoder0Pos++ : encoder0Pos-- ;**

**else // Look for a high-to-low on channel B**

**// check channel B to see which way encoder is turning**

**(digitalRead(encoder0PinA) == LOW) ? encoder0Pos++ : encoder0Pos-- ;**

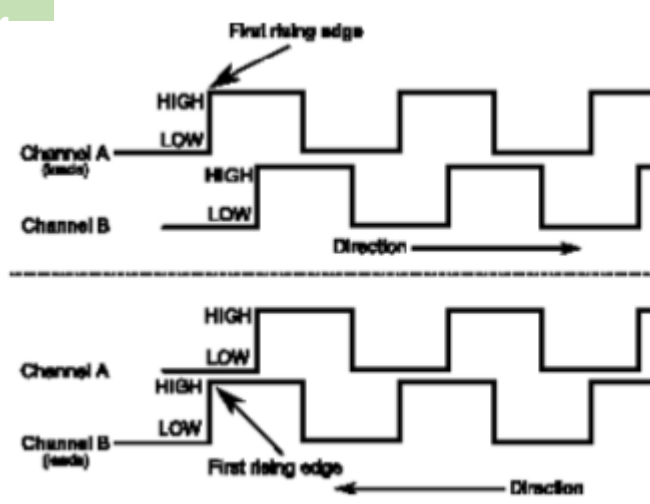

## PID in Arduino

- PID arduino library
	- **PID** (&Input, &Output, &Setpoint, Kp, Ki, Kd, Direction)
	- **Compute**()
	- **SetMode** (AUTOMATIC or MANUAL)
	- **SetOutputLimits** (min, max)
	- **SetTunings** (Kp, Ki, Kd)
	- **SetSampleTime** (SampleTime)
	- **SetControllerDirection** (DIRECT or REVERSE)

# PID Library Example

```
#include <PID_v1.h>
```

```
double Setpoint, Input, Output;
PID myPID(&Input, &Output, &Setpoint, 2, 5, 1, DIRECT);
```
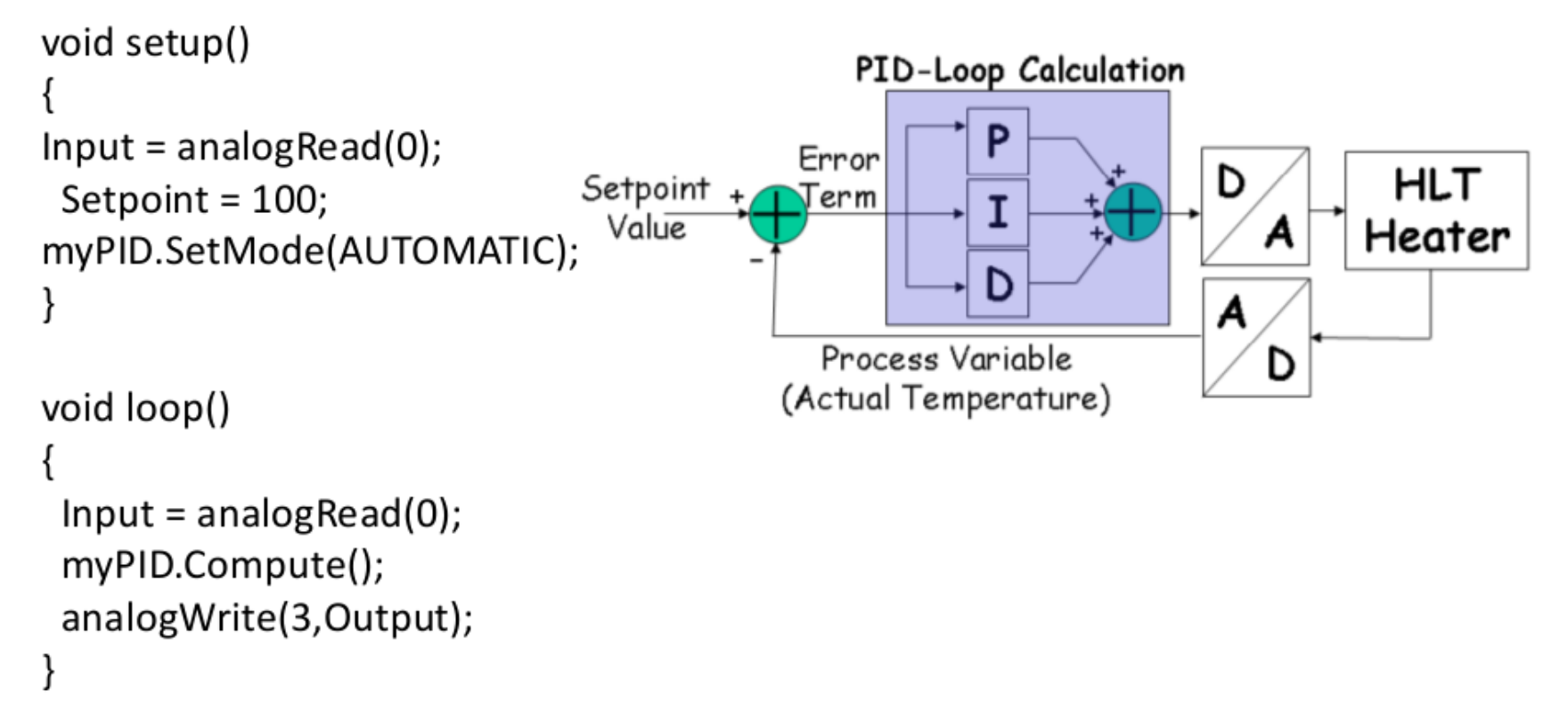

#### Arduino with ROS

• We can interface Arduino with ROS using **rosserial** node

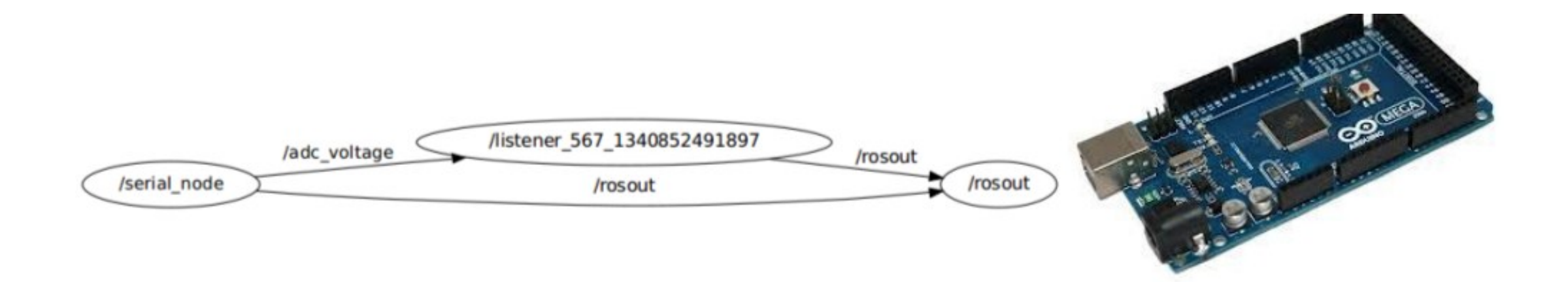

## Rosserial Package

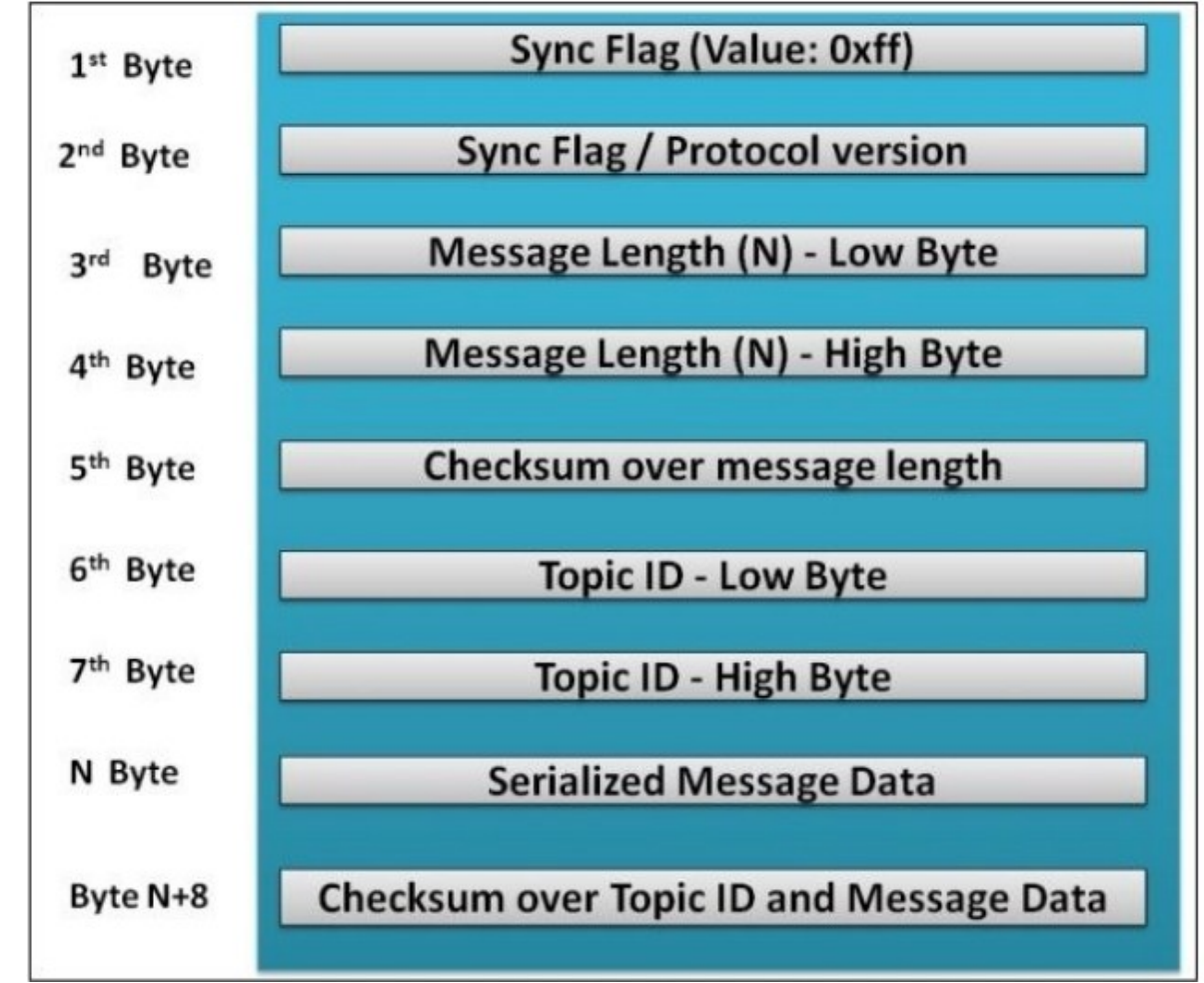

# Installing Rosserial Packages in Ubuntu

- Install
	- **sudo apt-get install ros-indigo-ros-serial ros-indigo-rosserial-arduino ros-indigo-rosserial-server**
- Go to your sketchbook folder ( /home/user/sketchbook)
	- cd **libraries**
	- **rosrun rosserial\_arduino make\_libraries.py .**
	- **rosserial\_arduino** is ROS client for arduino which communicates using UART and publish topics/services/TF like a ROS node.
	- **make\_libraries.py** will generate libraries for Arduino

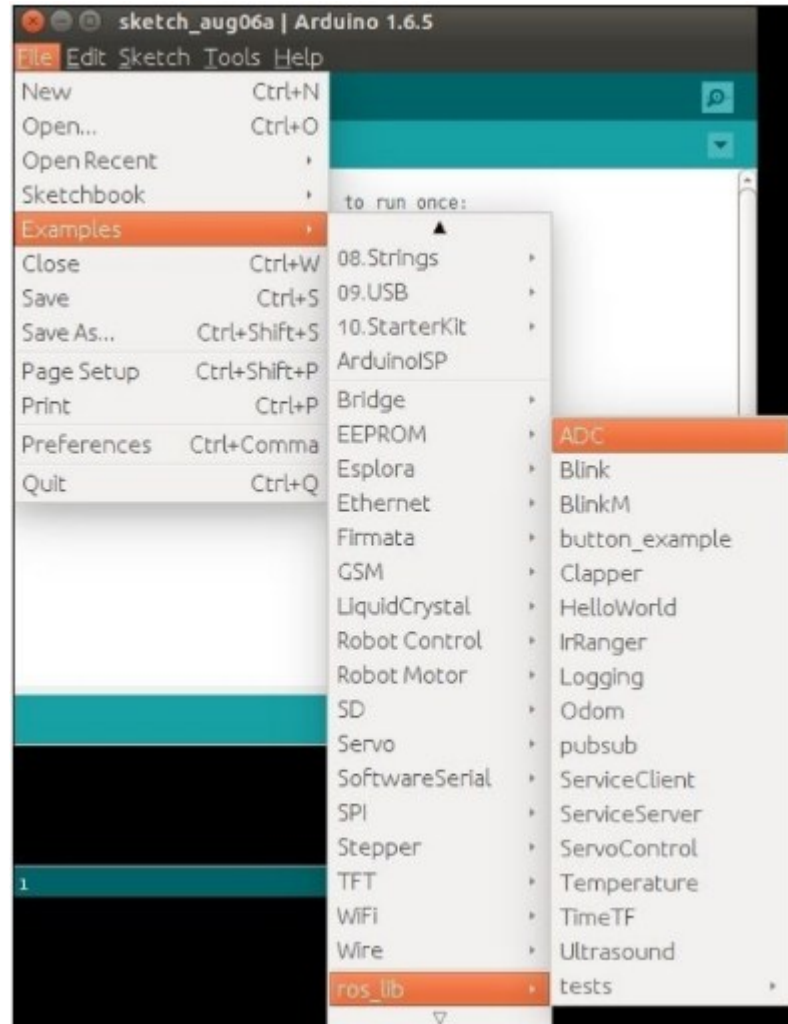

# Understanding ROS node API in Arduino

- ros::NodeHandle nh
	- should be declared before setup()
- nh.initNode()
	- Initializes Handle Node.
- nh.spinOnce();
	- should be in loop()
- ros::subscribe<std\_msgs::string>...
	- subscribe to any ROS topic

```
· Blink | Arduino 1:1.0.5+dfsq2-2
File Edit Sketch Tools Help
             \pm \pmBlink
 * rosserial Subscriber Example
 * Blinks an LED on callback
 *f#include sros.h>
#include <std_msgs/Empty.h>
ros::NodeHandle nh:
void messageCb( const std msgs::Empty& toggle msg){
  digitalWrite(13, HIGH digitalRead(13)); \frac{1}{\sqrt{2}} blink the led
P.
ros::Subscriber<std msgs::Empty> sub("toggle led", &messageCb );
void setup()
  pinMode(13, OUTPUT);
  nh.initNode()nh.subscripte (sub);
ŀ
void loop()
  nh.spinOnce()delay(1);
```
ı

# Task-4: ROS Publisher Node in Arduino

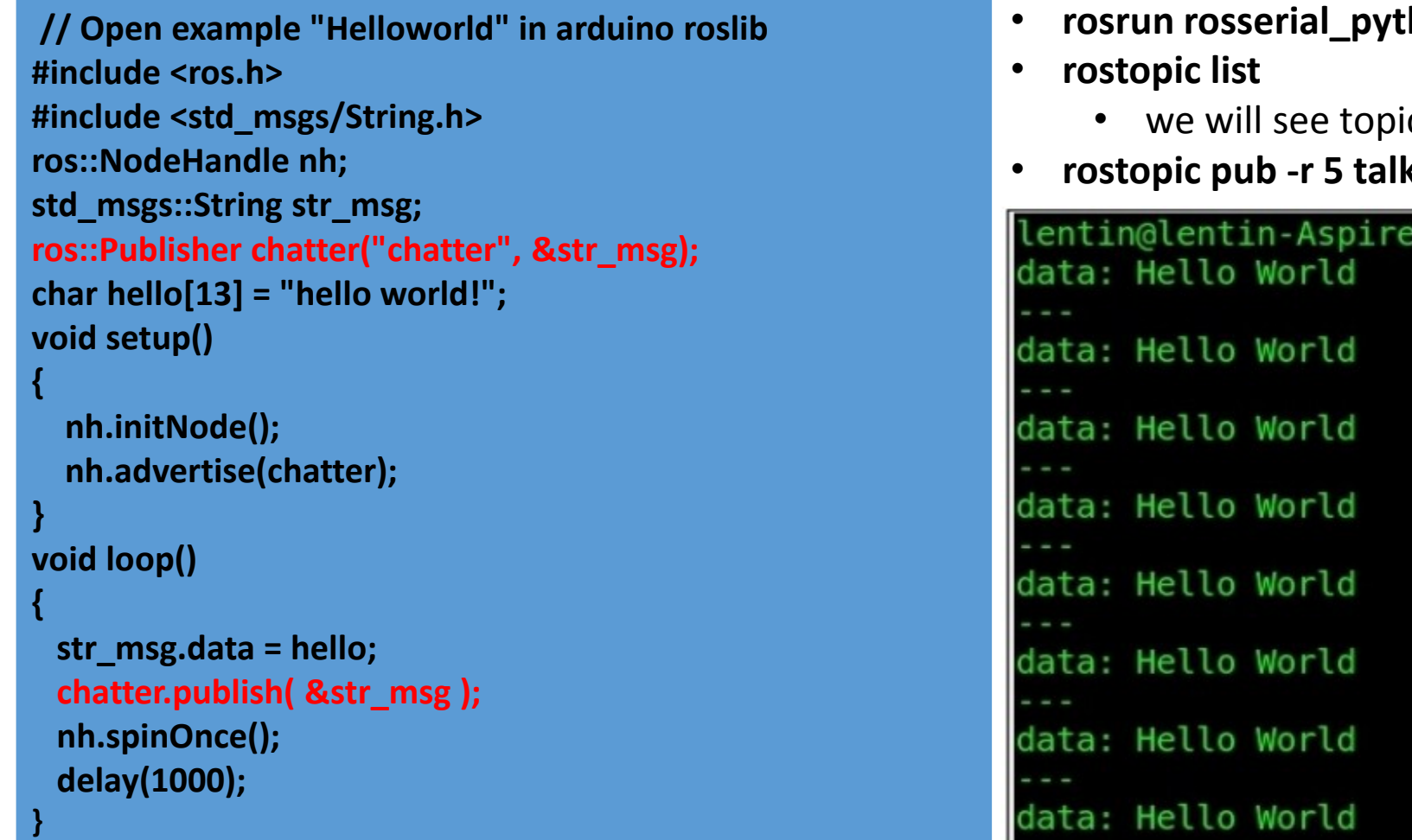

- **rosrun rosserial\_python serial\_node.py /dev/ttyACM0**
	- cs of "chatter" and "talker"
- **rostopic pub -r 5 talker std\_msgs/String "Hello World"**

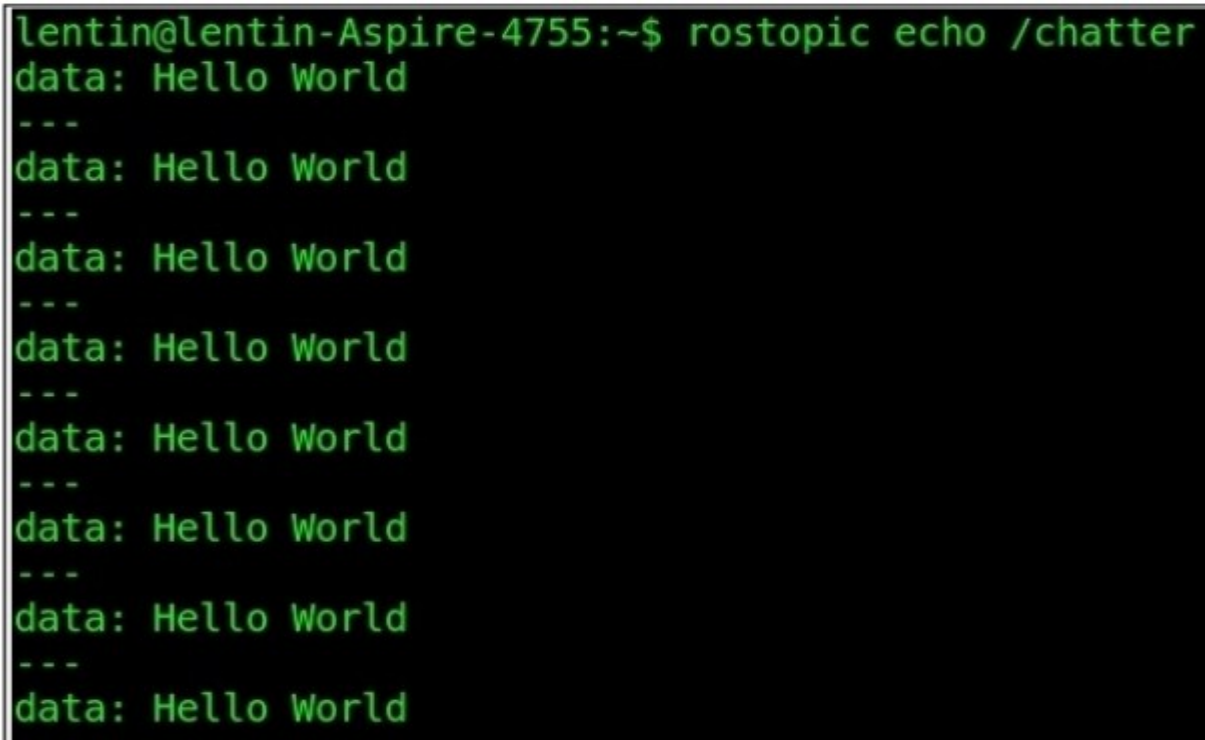

# Lab Assignment

- Build a complete DC Motor Speed Control application, interfaced with ROS. Use the Arduino code available on LMS. Each group will be provided with the following equipment:
	- Motion controller board (H-Bridge + Arduino Board)
	- DC Motor having an attached encoder sensor.
	- Cable for serial communication between PC and Arduino
- Boiler code for Motor Speed Control (using PID library) is available on LMS. This should be interfaced with ROS framework, through ROS Topics. Motion controller will take a reference motor speed as input from the serial port, and with its built-in feedback loop, control the DC Motor. The controller will also publish the Odometery data (current motor speed) to another topic for internal ROS use (as geometry msgs/Twist).

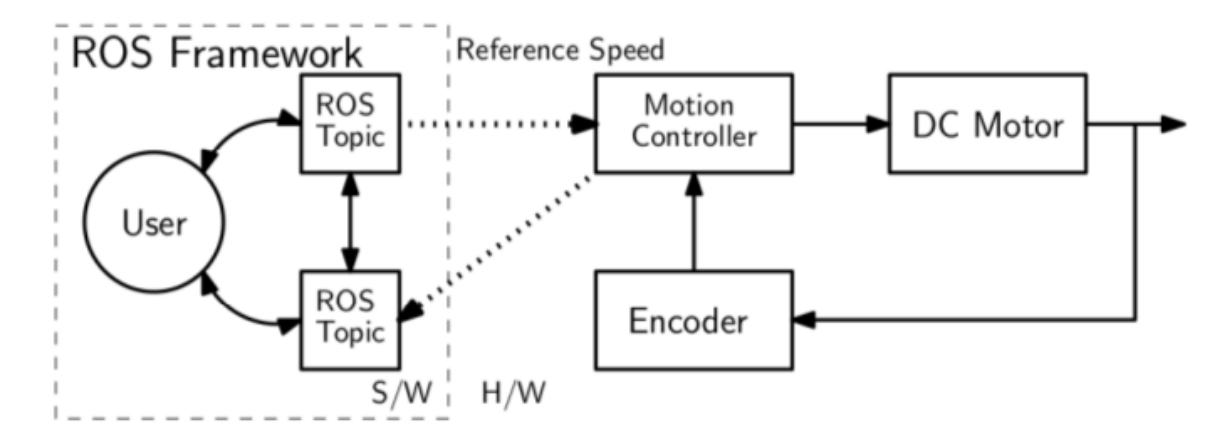

### Lab Assignment

- DELIVERABLES :
	- Publish motor encoder data as rostopic. This will require writing a publisher node in Arduino code that will take the encoder's data to publish to a ROS topic (geometry\_msgs/Twist in revolutions/second). This topic may not be used inside ROS for now, but it should be visible and working. [For this deliverable you can write your own Arduino code as well.]
	- Using the sign of linear velocity (x-axis) (i.e. +ve/-ve) from turtlebot's cmd\_vel to decide the direction of motor rotation. This will require a subscriber node. Move the motor with any constant speed with the given direction.
	- Implement speed control. Based on turtlebot's linear velocity (x-axis), specifiy reference speed and direction for your motor. In the end, your motor should move according to the speed and direction of turtlebot. [It is highly recommended to use turtlebot\_teleop package instead of turtlesim.]